# Enrollment for studies

After you log in to recruitment account, a page with the currently ongoing enrollment for studies will be displayed.

To get to know the entire offer of the proposed fields of study and recruitment conditions, go to the [Information I and II degree \(foreigners\)](https://pg.edu.pl/rekrutacja/aktualnosci-rekrutacja-dla-cudzoziemcow) or [Infor](https://pg.edu.pl/en/research/doctoral-schools) [mation for doctoral school candidates.](https://pg.edu.pl/en/research/doctoral-schools)

Below is an example of the list of possible recruitment.

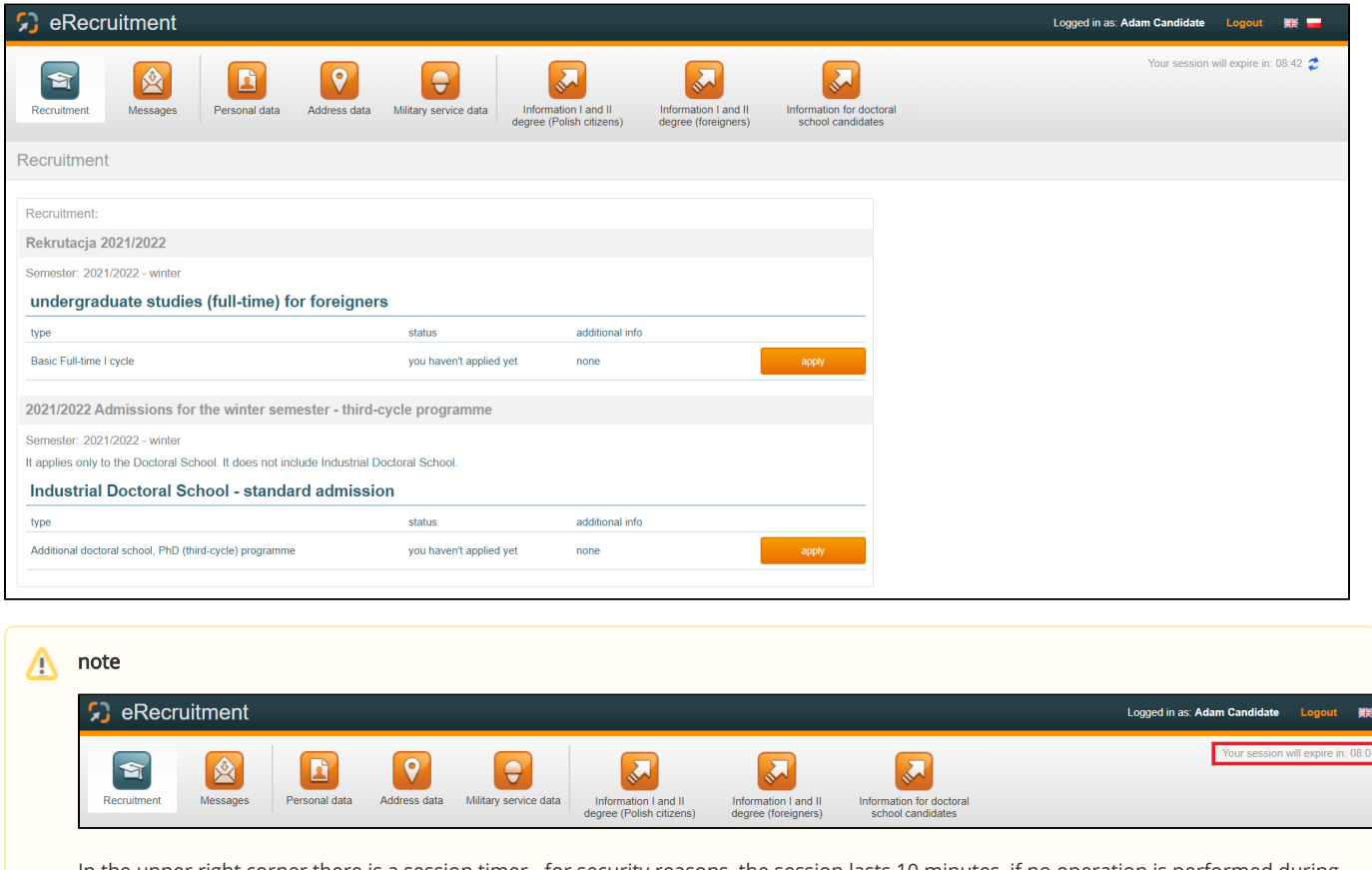

In the upper right corner there is a session timer - for security reasons, the session lasts 10 minutes, if no operation is performed during this time, you will be automatically logged out of the website. By clicking on the two blue arrows, you can refresh the session duration.

# Click to expand further issues:

Enrollment for each degree and type of study is the same, but the next steps may differ depending on the degree of study.

#### First-cycle studies

Available courses High school and exam results Contests Payments Scans Summary

### Second-cycle studies

Available courses High school and exam results University Payments Scans Summary

### Step 1: Available courses

Enrollment for each degree and type of study is the same. After deciding which studies you want to apply for, click Apply. A list will appear with all available courses for which you are currently recruiting.

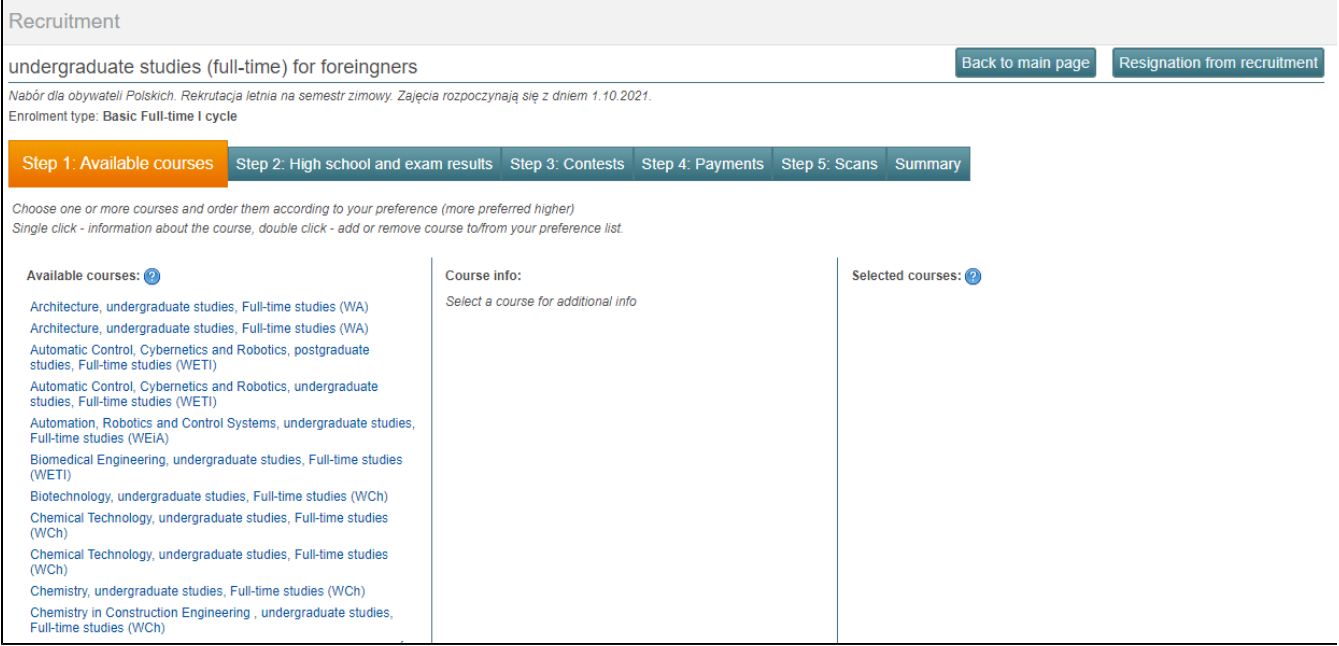

After clicking on the name of the course, basic information about it is displayed. If you want to add a course to the list of courses for which you want to apply, you must click on Add course to preference list in the middle column.

You may select one or more courses from the menu on the left and then prioritize them according to their preferences (more preferably above). A single click on one of the available courses will display information about that course, a double click - adding or removing a course from the list of preferences.

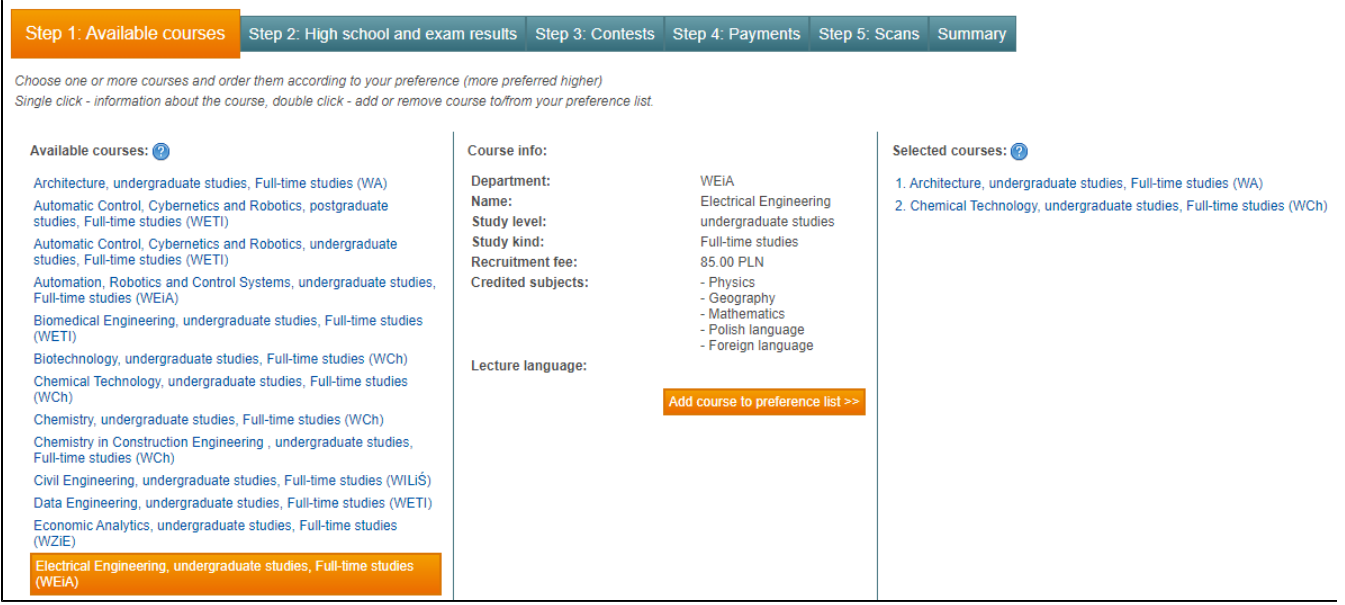

If you choose all the courses, you will be able to change their order during the enrollment process depending on your preferences - where you would like to go first, or completely remove from the list. To remove a course from the list, simply click on its name in the Selected courses column, and in the middle column, after the course details are displayed, click Remove from preference list.

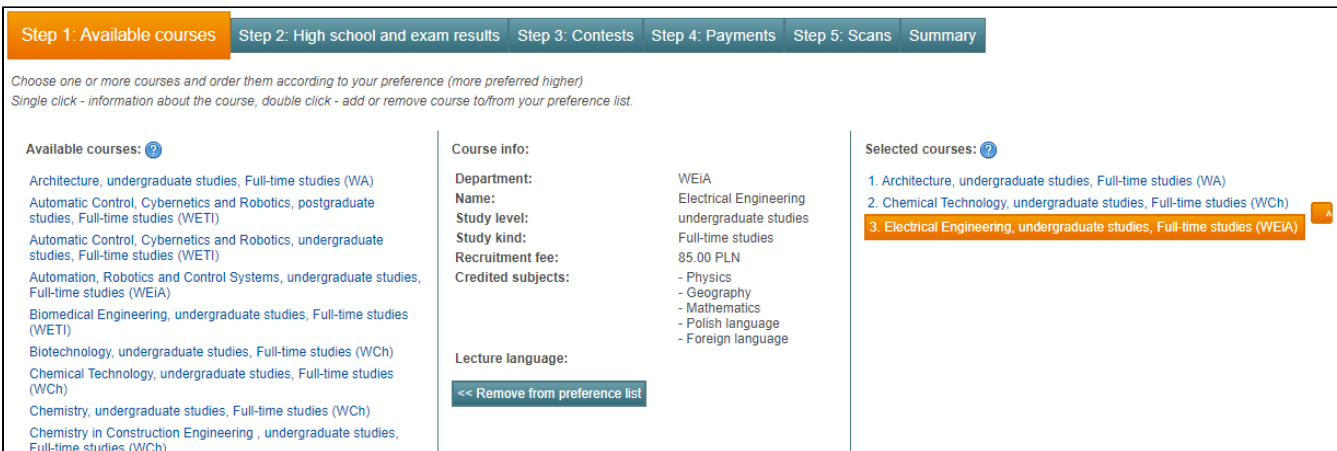

After selecting one or more fields of study, you should read and accept the recruitment conditions for studies at the Gdańsk University of Technology and accept the declaration of correctness of the submitted data. If you fail to do so, the system will not allow you, after providing the recruitment data, to generate forms of documents to be submitted to the selection committee (if required).

It is also worth agreeing to deliver a possible decision refusing admission to studies signed with an electronic qualified signature by e-mail to the e-mail address provided in the application. Expressing consent is voluntary, however, if the consent is given, you will learn the recruitment results faster and receive the decision faster. You will not need to wait for it to be delivered by post to the mailing address provided in your application. Then click Save and go to the next step.

The data that you complete are saved when you click Save and go to the next step, as well as when you go to the next tabs in the recruitment, i. e. course selection, high school and other, even if they do not go through them sequentially.

# Step 2: High school and exam results

In this step, you must complete the secondary school you graduated from. Select the country of your High school from the drop-down list. Then select school certificate type and fill in the certificate issue date, certificate number and student grades.

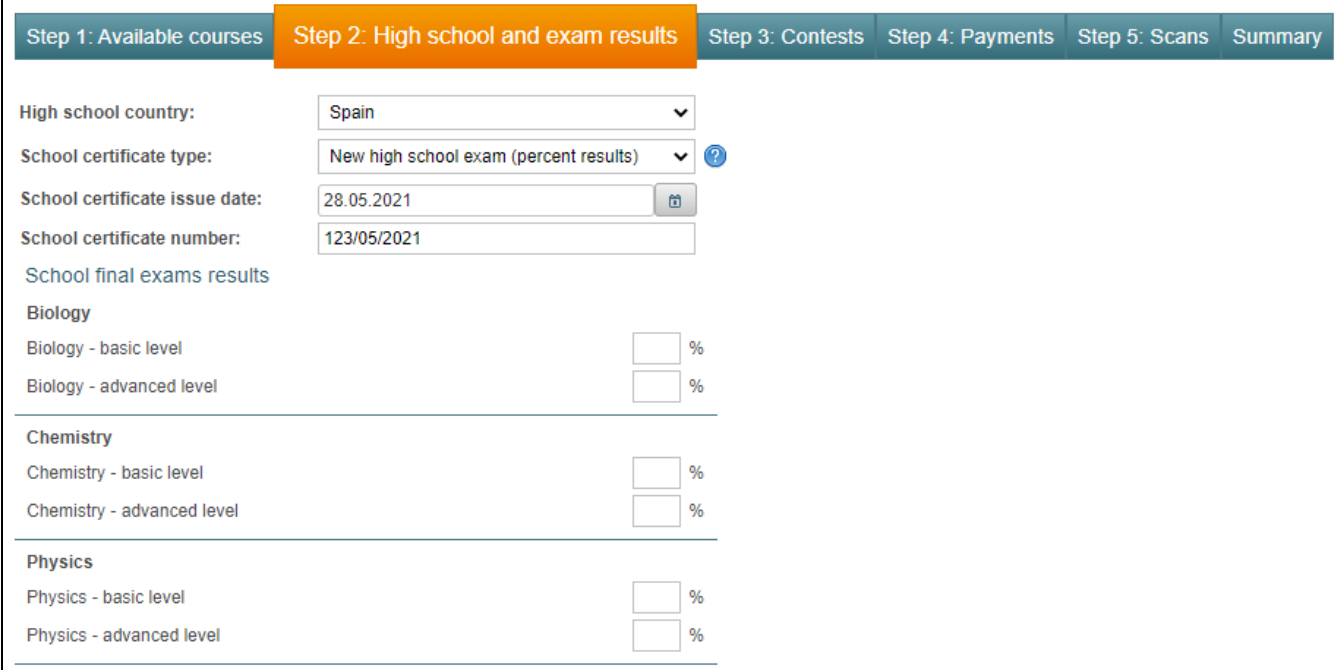

Then click Save and go to the next step.

# Step 3:

If the candidate is enrolled in 1st degree studies - Contests

In this step, you will be able to enter the competitions in which you participated.

The possibility of entering participation in an additional competition will be possible if the selected courses in the recruitment conditions will be allowed to obtain additional points on the basis of participation in competitions.

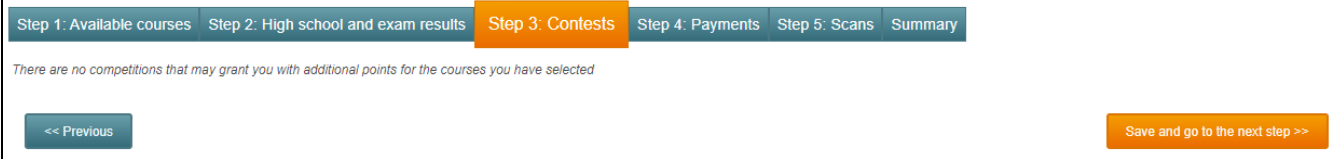

### If the candidate is enrolled in 2nd degree studies - University

In this step you complete the information on completed 1st and 2nd cycle studies. By clicking Add university, you can add information about second-cycle studies.

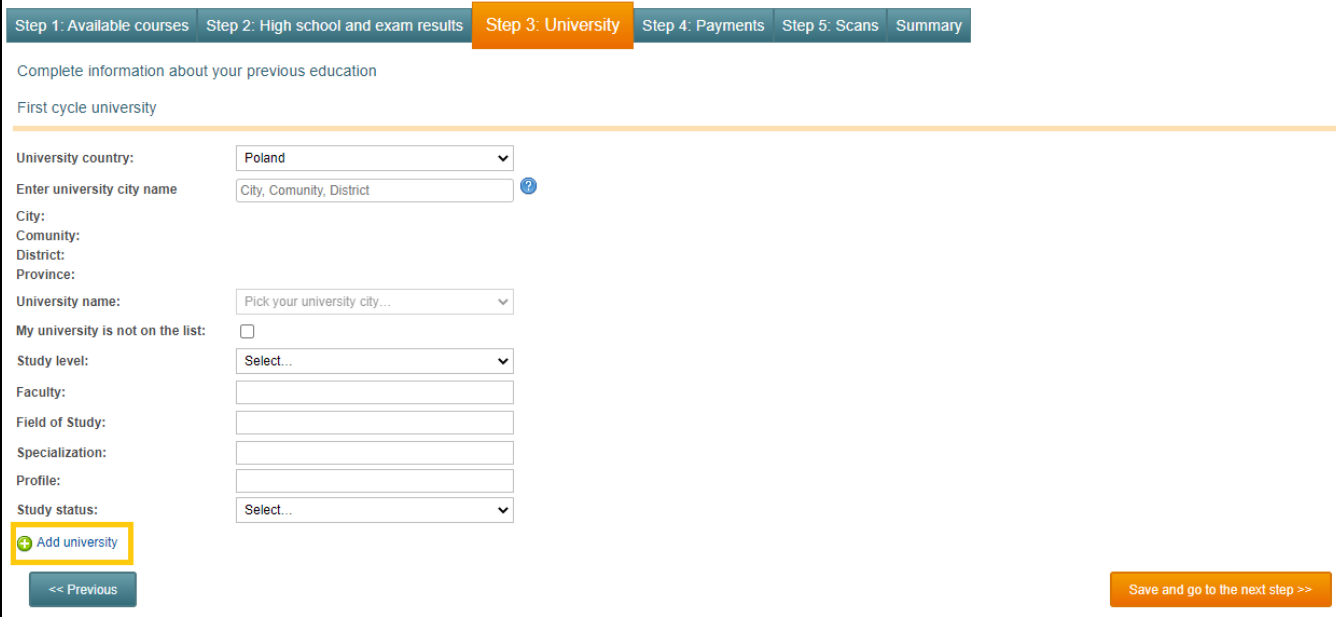

# Step 4: Payments

In this step you will see information on fees for the recruitment procedure.

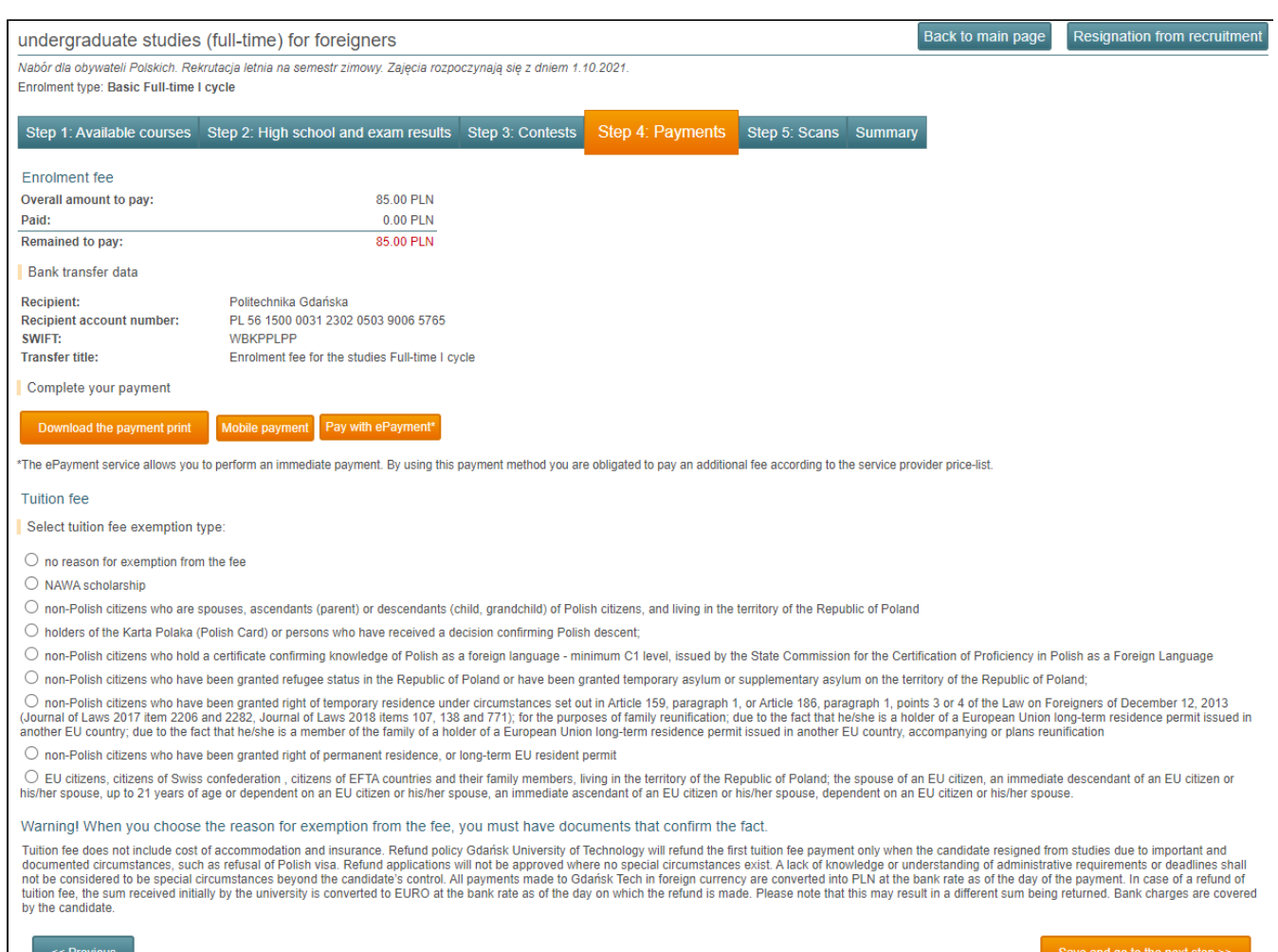

You may use three payment options:

- Generate a payment print a pdf file will be generated with a completed transfer template, which should be printed and then made at the post office or in a bank branch,
- Pay with ePayment by clicking on this option, you will be sent to the ePayment service, which allows candidate to make an immediate payment. By using this payment method you are obligated to pay an additional fee according to the service provider price-list.
- Mobile payment a QR code will be generated, which candidate can scan in your bank's mobile application and make the transfer.

In order to shorten the processing time of the application, we recommend paying by ePayment or by mobile payments.

In this step you can indicate the type of tuition fee waiver.

# Step 5: Scans

In this step you can upload and add scanned documents, for example, a recruitment form, secondary school-leaving examination certificate, Olympiad diploma (if required).

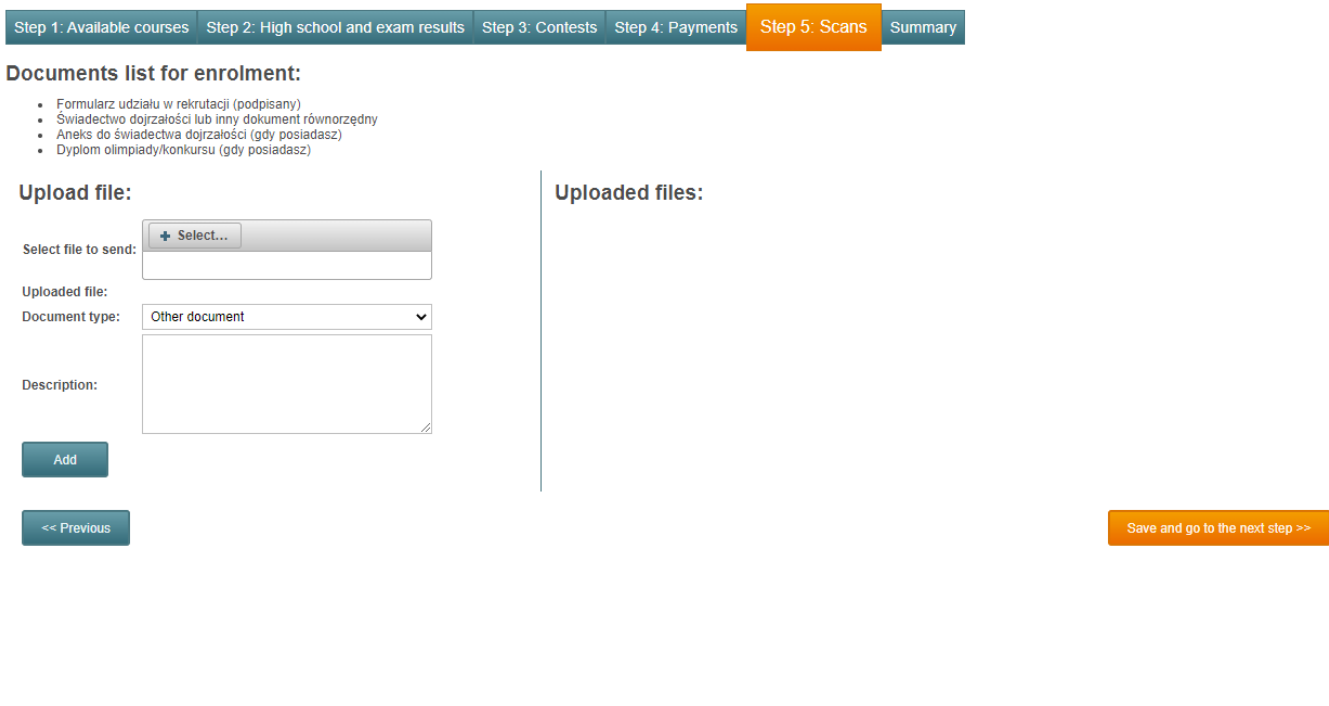

To add a document, click Select in the Upload file window, select a document saved on your computer, then select the type of document from the drop-down list and complete the description, and then click Add. The document will appear in the Uploaded files column.

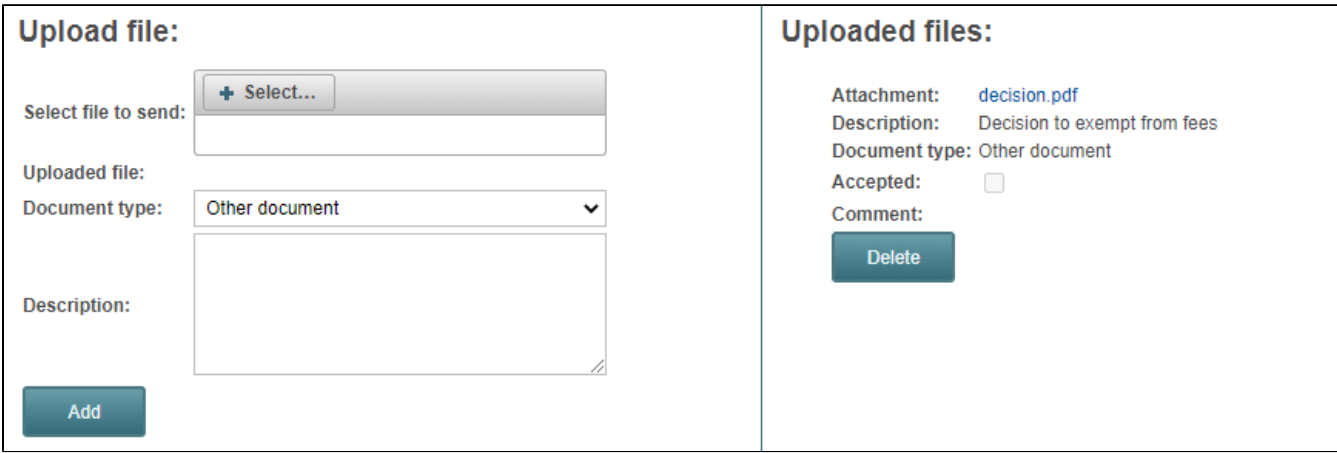

# Summary

If you complete all the required data correctly, information will be displayed in the Summary tab.

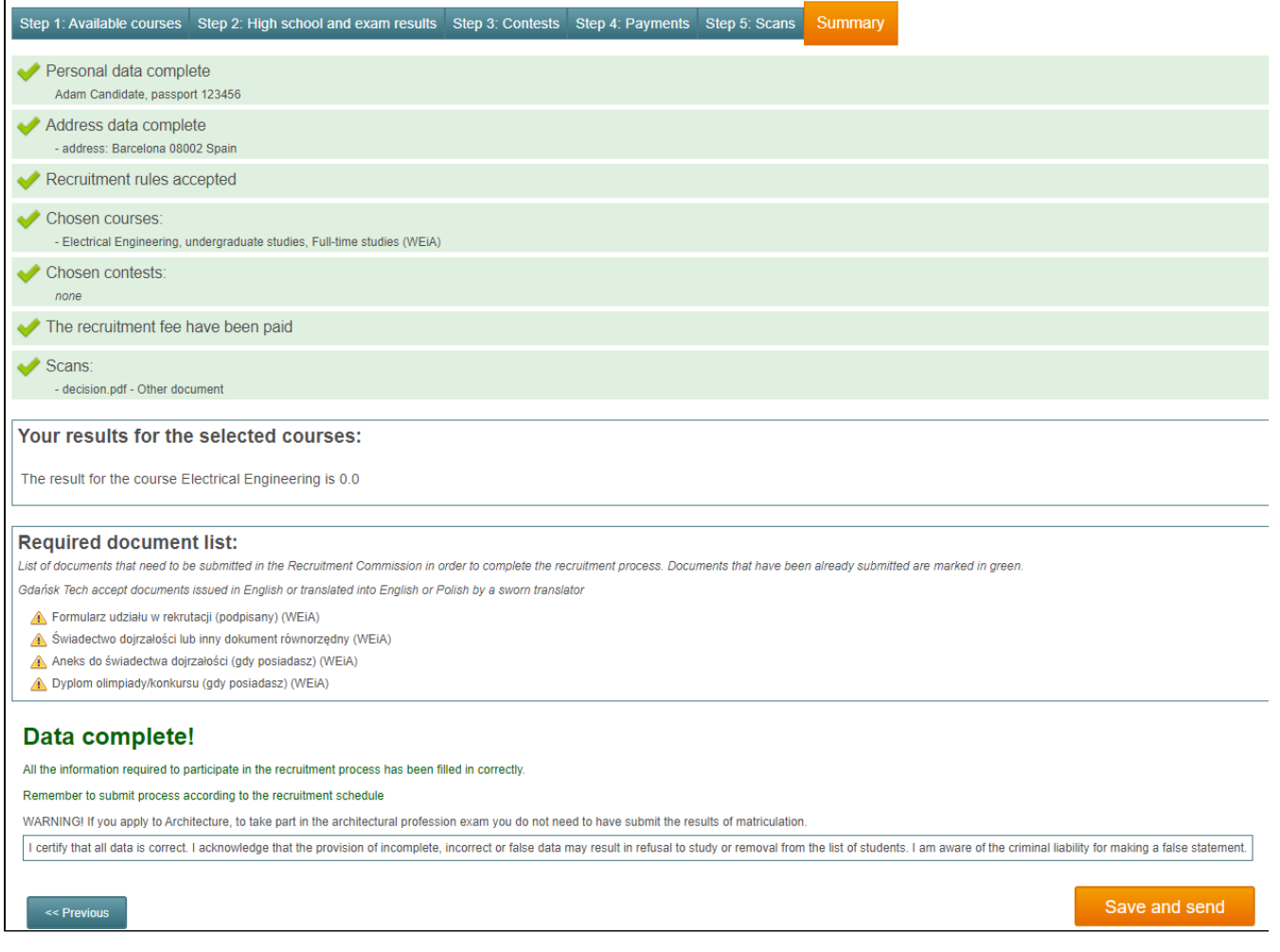

If all data is complete and correct, click Save and send.

### Third-cycle studies

Available courses University Doctoral School Payments Scans Summary

Pay attention to the selection of the right recruitment, i.e. the selection of the right doctoral school, as there are two doctoral schools Δ at the Gdańsk University of Technology - the Doctoral School and the Industrial Doctoral School.

# Step 1: Available courses

After deciding which studies you want to apply for, you must click Apply. A list will appear with all available courses for which you are currently recruiting.

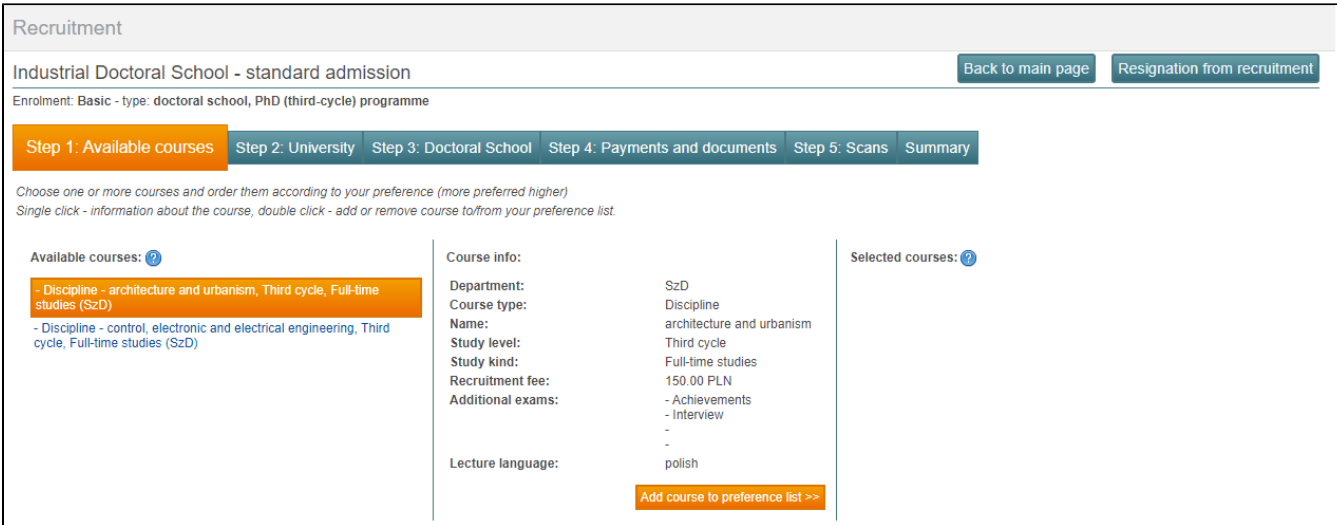

After clicking on the name of the course, basic information about it is displayed. If you want to add a course to the list of courses for which you wants to apply, you must click on Add course to preference list in the middle column.

You may select one or more courses from the menu on the left and then prioritize them according to their preferences (more preferably above). A single click on one of the available courses will display information about that course, a double click - adding or removing a course from the list of preferences.

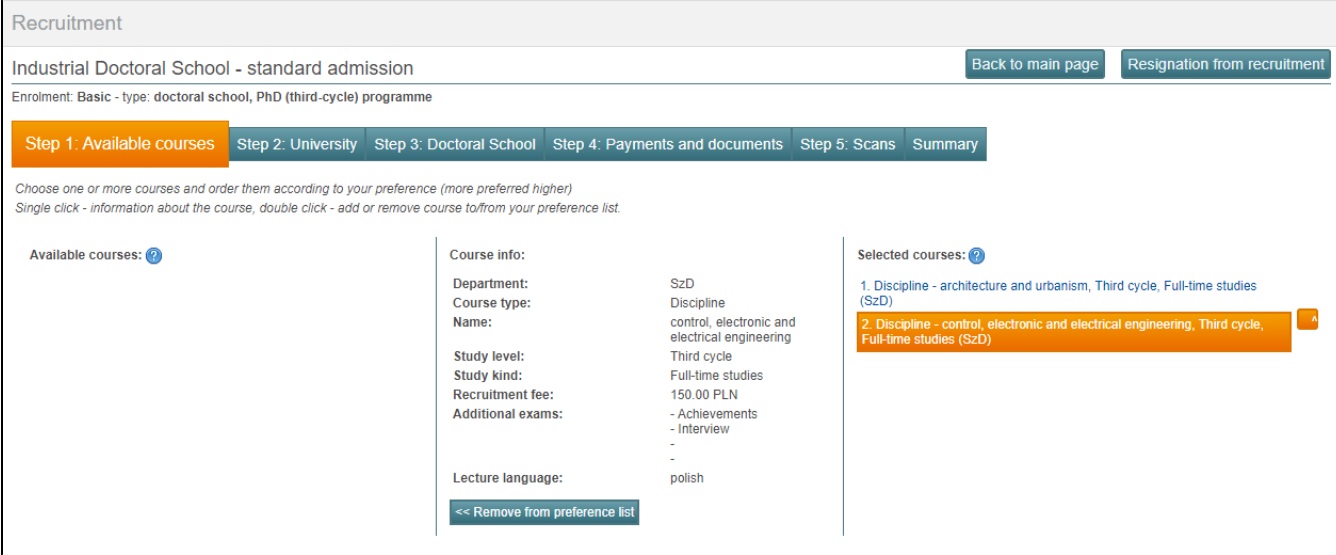

If you chooses all the courses, you will be able to change their order during the enrollment process depending on his preferences - where you would like to go first, or completely remove from the list. To remove a course from the list, simply click on its name in the Selected courses column, and in the middle column, after the course details are displayed, click Remove from preference list.

After selecting one or more fields of study, you should read and accept the recruitment conditions for studies at the Gdańsk University of Technology and accept the declaration of correctness of the submitted data. If you fail to do so, the system will not allow you, after providing the recruitment data, to generate forms of documents to be submitted to the selection committee (if required).

It is also worth agreeing to deliver a possible decision refusing admission to studies signed with an electronic qualified signature by e-mail to the e-mail address provided in the application. Expressing consent is voluntary, however, if the consent is given, you will learn the recruitment results faster and receive the decision faster. You will not need to wait for it to be delivered by post to the mailing address provided in your application. Then click Save and go to the next step.

The data that you complete are saved when you click Save and go to the next step, as well as when you go to the next tabs in the recruitment, i. e. course selection, high school and other, even if they do not go through them sequentially.

# Step 2: University

In this step you complete the information on completed 1st and 2nd cycle studies. By clicking Add university, you can add information about second-cycle studies.

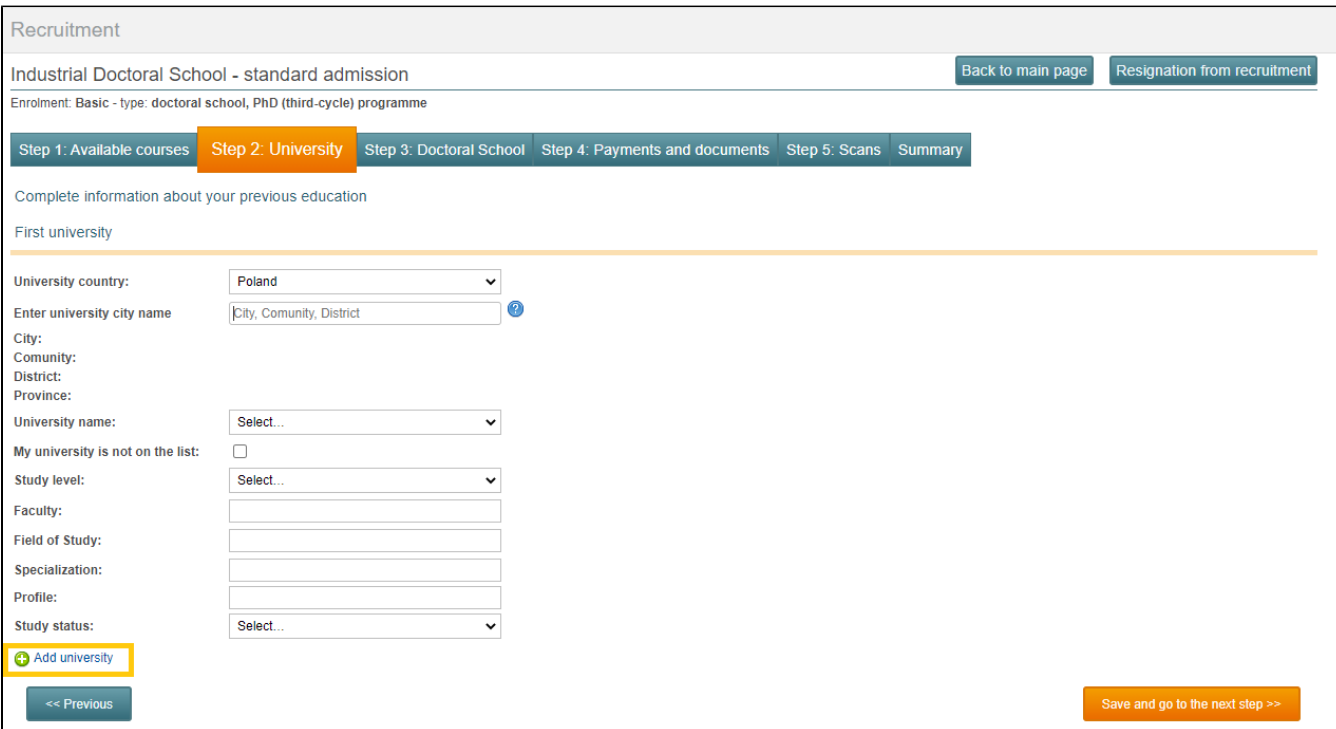

# Step 3: Doctoral School

In this step, you can enter information about:

- supervisor (in the case of the Doctoral School selected from the list of potential supervisors announced on the school's website, and in the case of the Industrial Doctoral School in accordance with the project application submitted as part of the Industrial Doctorate competition),
- education obtained outside of higher education,
- subjects completed in the course of studies corresponding to the chosen discipline of study (applies only to candidates who have completed studies in fields other than the doctoral degree discipline),
- employment (this is a mandatory element, especially in the case of candidates for the Industrial Doctoral School, who must be employed full-time in the company where the implementation project will be implemented under the Industrial Doctorate program),
- knowledge of Polish and foreign languages (in the case of the Doctoral School, at least B2 level of English is required, confirmed by a language certificate accepted by the school),
- bank account and tax office,
- contact person (it is advisable to provide the name and contact telephone number of the person to be notified in the event of an accident).

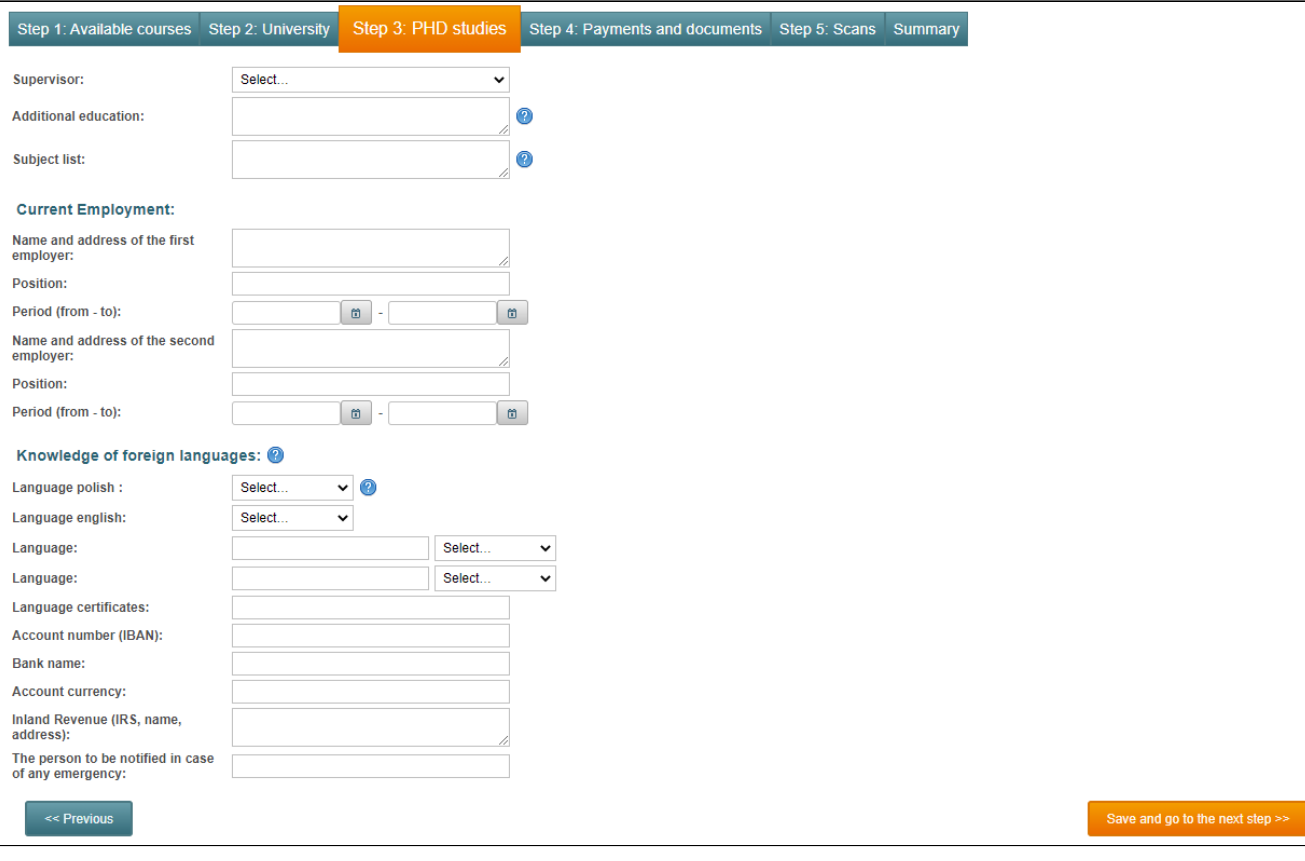

### Step 4: Payments and documents

In this step you will see information on fees for the recruitment procedure.

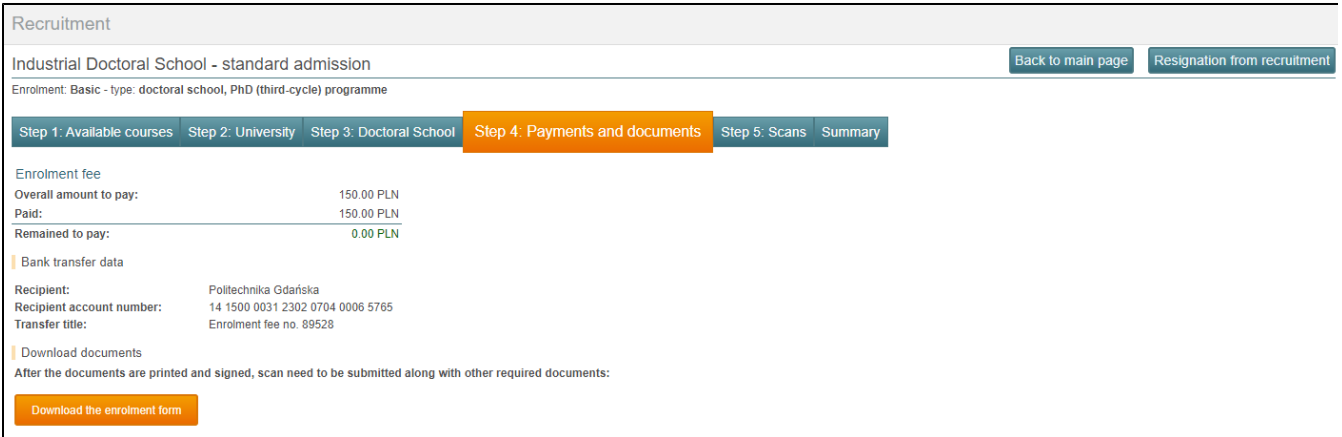

You may use three payment options:

⋒

- Generate a payment print a pdf file will be generated with a completed transfer template, which should be printed and then made at the post office or in a bank branch,
- Pay with ePayment by clicking on this option, you will be sent to the ePayment service, which allows you to make an immediate payment. By using this payment method you are obligated to pay an additional fee according to the service provider price-list.
- Mobile payment a QR code will be generated, which you can scan in your bank's mobile application and make the transfer.

In order to shorten the processing time of the application, we recommend paying by ePayment or by mobile payments. In this step, you can indicate the type of tuition fee waiver.

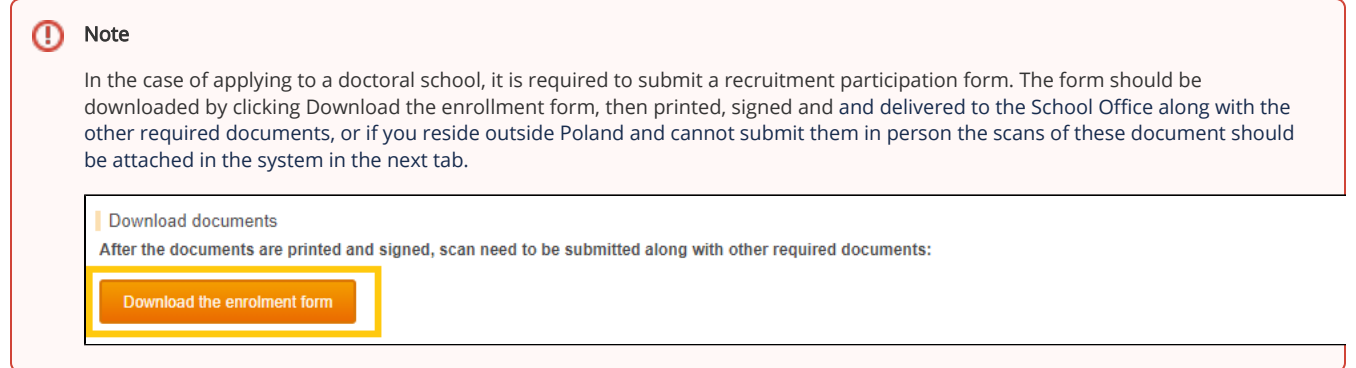

# Step 5: Scans

 $\mathbf{r}$ 

At this step, you can add scans of documents, i.e. an enrollment form (personal questionnaire), a document confirming education, translation of documents into Polish and others (if required). Sending scans is possible after paying the enrollment fee.

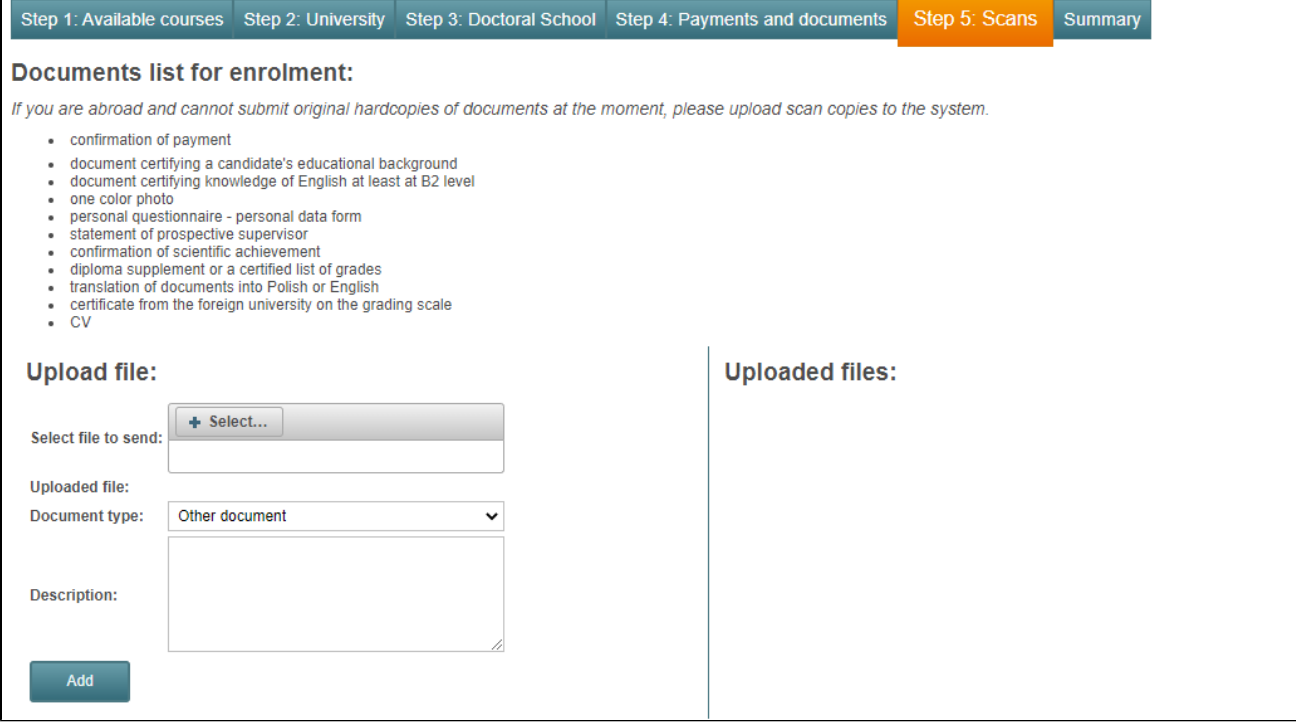

To add a document, click **Select** in the Upload file window, select a document saved on your computer, then select the type of document from the drop-down list and complete the description, and then click **Add**. The document will appear in the Uploaded files column.

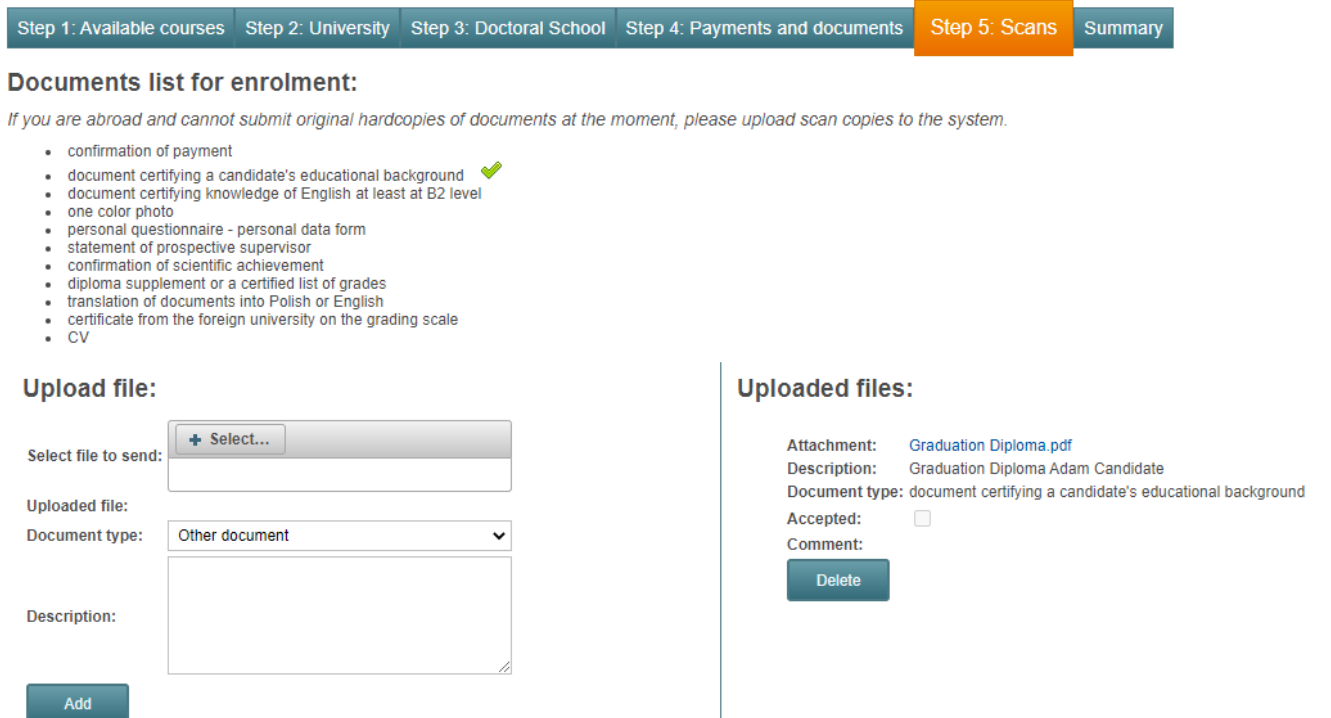

# **Summary**

If you complete all the required data correctly, information will be displayed in the Summary tab.

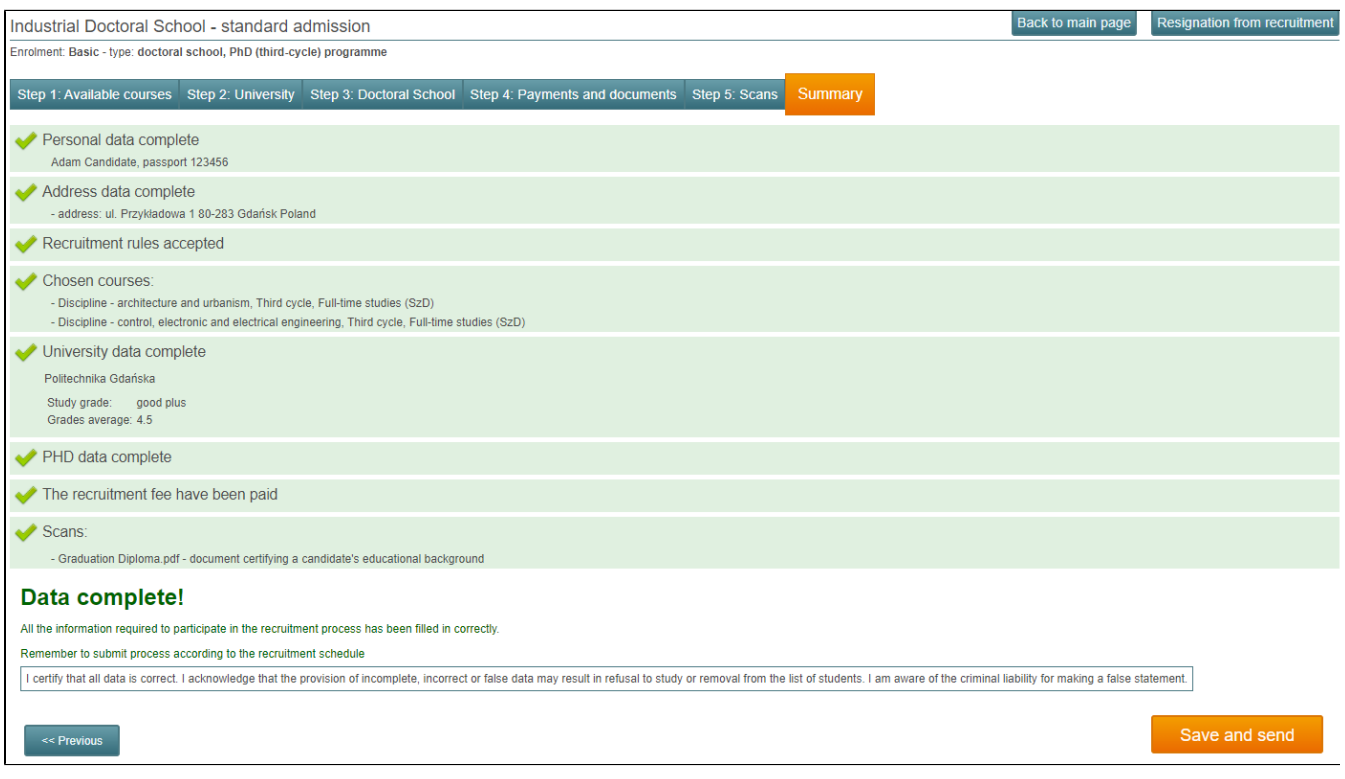

If all data is complete and correct, click Save and send.

If you don't complete any of the data necessary to complete the recruitment registration, after logging in to the Recruitment tab, during the recruitment for which he applied, you will see % profile filled with data.

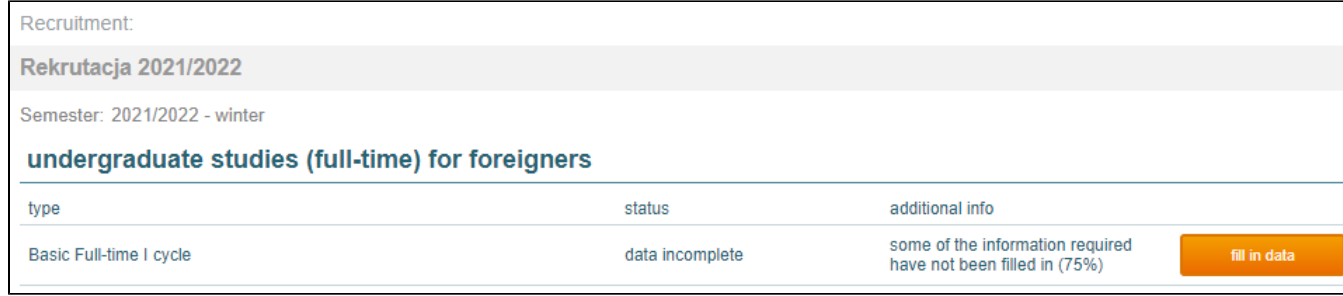

After entering a given recruitment in the Summary tab, you will find out in detail what data has not yet been filled in or whether, for example, you haven't yet paid the recruitment fee or haven't marked any of the statements.

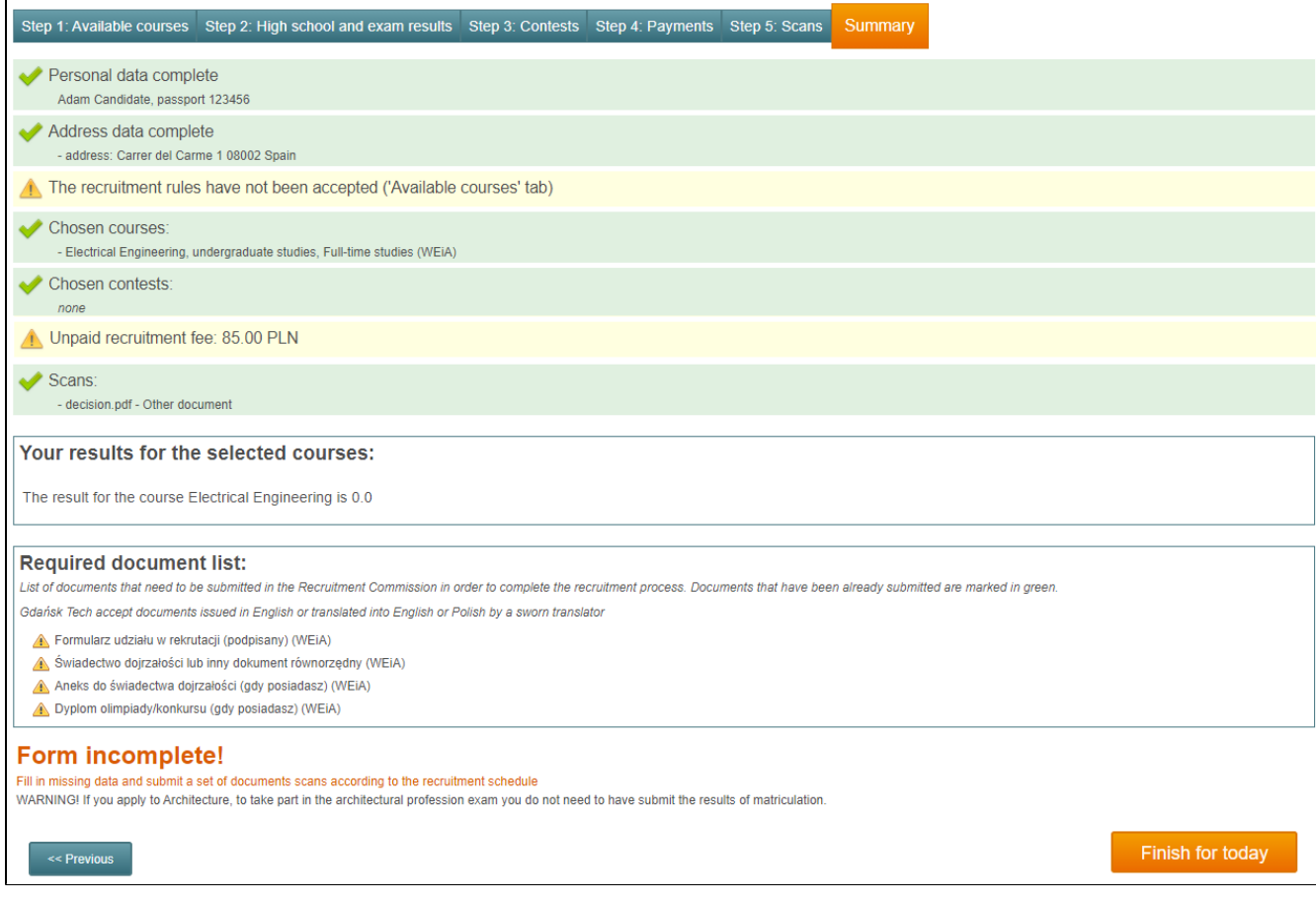

Fill in the missing data and save it.

You have the option to withdraw from the recruitment for which you have already started applying. You may do so after entering the recruitment from which he or she wants to resign and click **Resignation from recruitment.** It is located in the upper right corner. The system will then display the message:

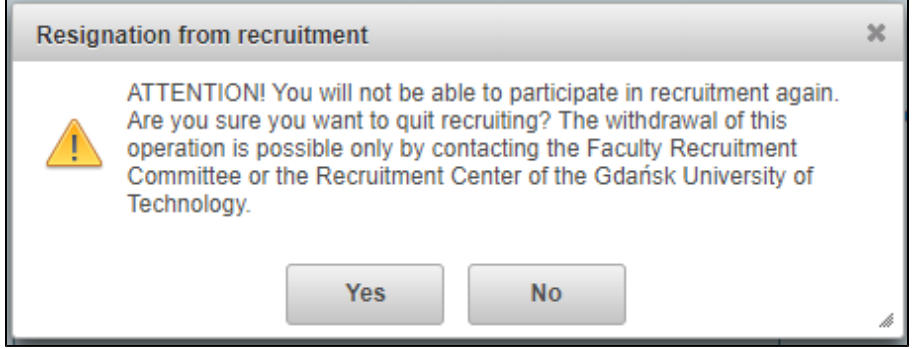

If you accept the above warning, then it is as written in it The withdrawal of this operation is possible only by contacting the Faculty Recruitment Committee or the Recruitment Center of the Gdańsk University of Technology. After accepting the message, the recruitment status changes to Resignation and you can't apply for it. After clicking fill in the data, a message will be displayed asking you to contact the recruitment department.

# Powiązane artykuły

- [Moja PG account activation](https://support.pg.edu.pl/display/HPPG/Moja+PG+account+activation)
- [Postgraduate Student](https://support.pg.edu.pl/display/HPPG/Postgraduate+Student)
- [Postgraduate Student account activation](https://support.pg.edu.pl/display/HPPG/Postgraduate+Student+-+account+activation)
- [Moja PG Portal Postgraduate Student](https://support.pg.edu.pl/display/HPPG/Moja+PG++Portal+-+Postgraduate+Student)
- [FAQ English version](https://support.pg.edu.pl/display/HPPG/FAQ+-+English+version)